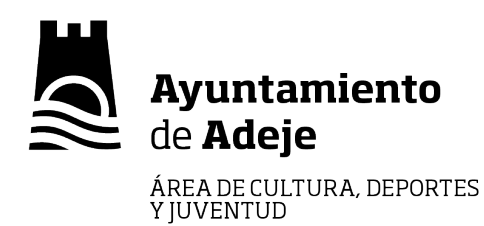

Cultura

**CIRCULAR INFORMATIVA** 

## ¿Como pagar por internet las Actividades Municipales del Ayuntamiento de Adeje en las que se encuentre preinscrito?.

**Paso 1**. Necesitamos tener en su ficha su dirección de correo electrónico. Si no la ha dado no podrá pagar por internet. Póngase en contacto con algún técnico municipal para anotarlo.

**Paso 2**. Entrar a la página http://portal.adeje.es. Si nunca ha entrado hay que hacer click sobre "recuperar contraseña" en el área de "Acceso de usuarios". Se le enviará a su correo un enlace a una página donde podrá poner su nueva contraseña. A partir de ahora **su usuario será el correo electrónico y la contraseña la que haya elegido**.

**Paso 3**. Entrar con su usuario y contraseña al área "acceso de usuario". En el menu de usuario ir a "Estado de Pagos". En el desplegable elegir "Eventos/Actividades". Si estás preinscrito en la actividad aparecerá esta en la parte Izquierda de la página. Hacer click sobre el carrito de pago de actividades.

**Paso 4**. En la página de Gestión de pago elegir TPV Sermepa en el desplegable "Cuenta de pago" (aparecerá Cultura TPV sermepa ó Deportes TPV Sermepa) y hacer click en "Continuar".

**Paso 5**. Confirmar pago y anotar los datos de tu tarjeta bancaria en la página del Banco.

La actividad quedará pagada y no tendrás que enviar ningún justificante de pago al Ayuntamiento.